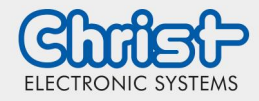

# Wechsel OPCUA- Server Verbindung

IIoT Starter Kit

#### 1. Cockpit- Tool öffnen

Zum Öffnen des Cockpit- Tools wird IP Adresse der IIoT Starter Kits in die Adresszeile des Browsers geschrieben. Anschließend muss noch die Endung ":9090" angefügt werden. Falls die IP- Adresse nicht bekannt ist, kann Ethernet Port 2 verwendet werden mit der statischen IP 192.168.1.100.

Beispiel für Eingabe anhand static IP:

192.168.1.100:9090

Eventuelle Warnung über eine unsichere Verbindung bestätigen, indem man unter "Erweitert" ein Sicherheitszertifikat für diesen Link festlegt.

Daraufhin mit den Anmeldedaten anmelden:

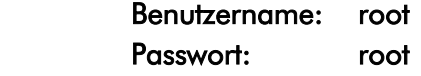

### 2. Registerkarte OPCUA öffnen

Im Cockpit- Tool nun "Node- Red öffnen" anklicken.

Eventuelle Hinweise über eine unsichere Verbindung durch ein Sicherheitszertifikat bestätigen. Anschließend die Registerkarte "OPCUA" öffnen.

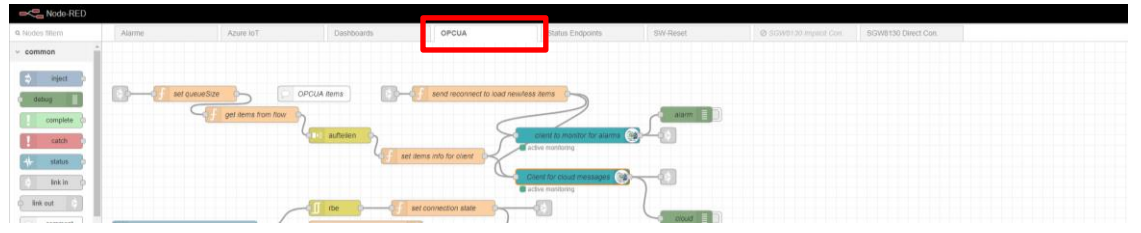

#### 3. OPCUA- Client- Node öffnen

Durch einen Doppelklick auf den entsprechenden Flow- Punkt können dessen Eigenschaften eingesehen und bearbeitet werden.

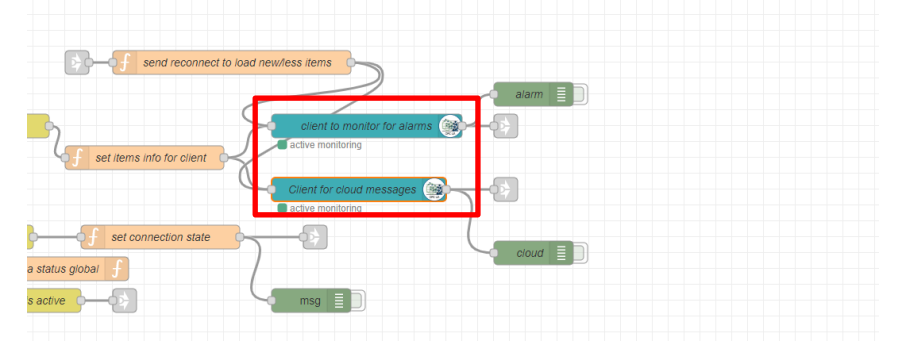

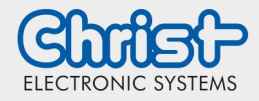

# Wechsel OPCUA- Server Verbindung

IIoT Starter Kit

### 4. Bearbeitung Endpunkt

Optional kann hier auch falls nötig ein Zertifikat mit absolutem Dateipfad angegeben werden.

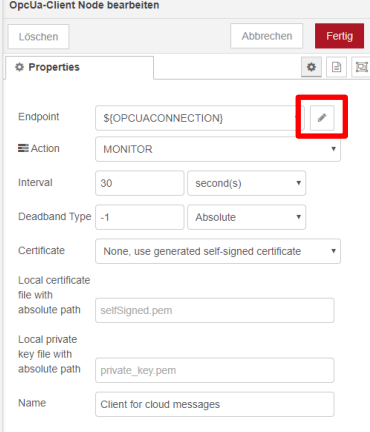

#### 5. Neuen Endpunkt anlegen

Dabei muss der neue Endpunkt dem folgenden Format entsprechen:

#### opc.tcp://IP-ADRESSE:PORT[/…/…]

Zudem kann hier falls es nötig ist auch der Sicherheitsstandard und -modus eigestellt werden.

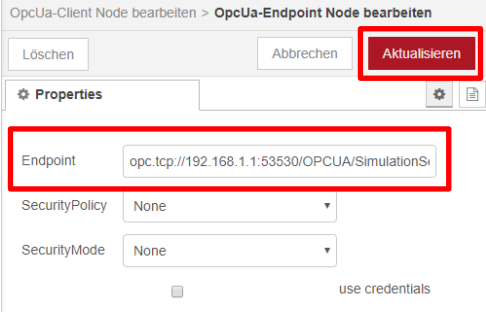

### 6. Konfiguration abschließen

Zum Abschließen der Änderungen muss auf "Fertig" gedrückt werden.

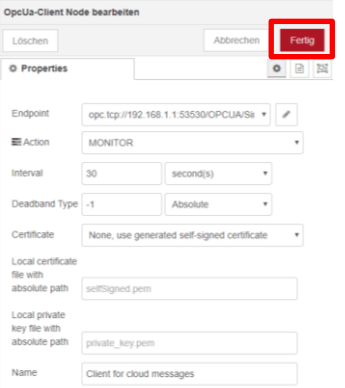

Anschließend in der rechten Ecke auf "deploy" klicken und warten, bis die Änderungen übernommen wurden.  $\blacksquare$  deploy  $\blacktriangleright$ 

Je nach Größe des neuen OPCUA Servers kann dieser Vorgang einige Minuten in Anspruch nehmen.

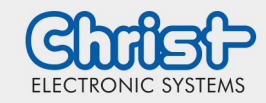

# Wechsel OPCUA- Server Verbindung

IIoT Starter Kit

## 7. Auswahl der Überwachungsparameter

Zur Auswahl der Überwachungsparameter muss das Cockpit- Tool geöffnet und aktualisiert werden. In den OPCUA Einstellungen ist nun eine Liste von inaktiven Messwerten hinterlegt. Man kann daraufhin die gewünschten Parameter in den aktiven Zustand übersetzen, um seine künftigen Messwertsgrößen zu bestimmen.

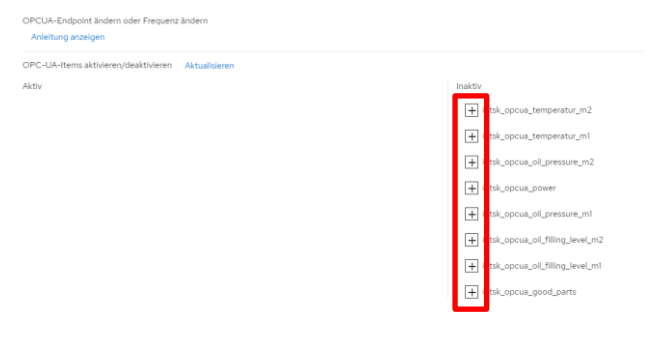